## **We request that all customers please pay for their current month of service prior to the end of the month.**

*NOTE: We totally understand that from time to time payments and bills can cross in the mail and that some customers only get paid one (1) time each month, but customers not paying for service for any prior month by the 15th of the following month will have their collections suspended and be accessed a fifteen dollar (\$15.00) "Late Fee".*

## **To help customers we offer our a wide variety of payment methods, which include:**

*Self-addressed Envelopes included with each billing*

*Payment pick-up on your regular collection day*

*Payment drop-off at our facility at 2833 North 12th Street in Quincy, Illinois*

*On-line bill payment at* [www.trashbilling.com](http://www.trashbilling.com/) *(For On-line Bill Payment Follow The Preceding Instructions)*

**To assist our customers with getting rid of large or bulky items, garage, attic or whole house clean-outs or any unwanted items you can receive a discount through Dean Steinkamp Clean-ups**

```
Give them a call at (217) 224-3390 and 
mention you're a customer
```
**On-line Bill Payment Instructions – Step #1 TrashBilling.com Payment processing for Trash Haulers nationwide** ay your Trash Bi **View your Account What is this Charge** on my statement? (12 digit number found on you Look up Charge Submit Login to your Account About Us | Privacy Policy | Terms of Service | Hauler Info | Contact Us | Logout **PC**ypss @ 2020 Ivy Computer Inc. - TrashBilling.com is powered by TrashFlow - the leading office m<br>software for Commercial, Residential, Roll-off, Landfill and Transfer Station busines

Log-on to [www.trashbilling.com](http://www.trashbilling.com/) and you will see the above page.

Then enter the 12-digit TrashBilling.com Customer ID Number, located on the middle of the bottom of the top section (Payment Stub) on your invoice into the "View Your Account" section and click-on "Logon to your Account"

## **On-line Bill Payment Instructions – Step #2**

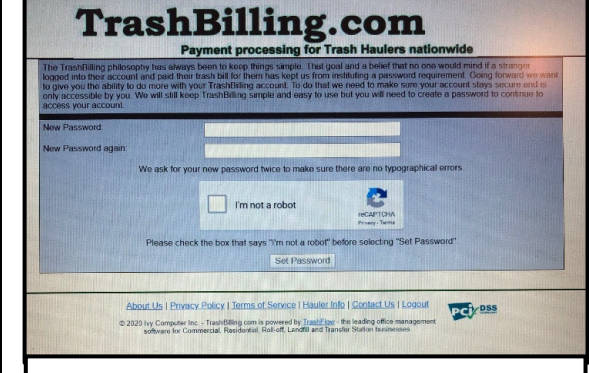

Choose and enter a password in the "New Password" field. Then Re-Enter in the password in the "New Password Again" field. You will then click-on the "I'm not a robot" and then click on "Set Password".

Make sure to remember your password you will need it each time you log-on.

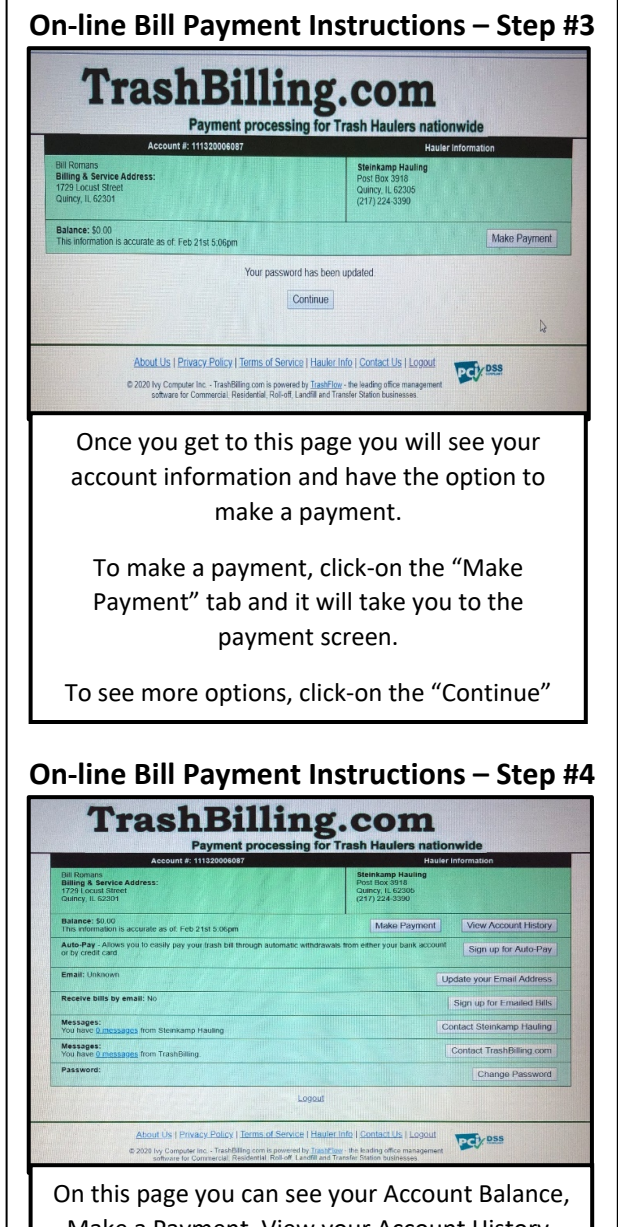

Make a Payment, View your Account History, Sign-up for Auto Pay, Sign-up to receive E-Mailed Bills, send us a message or change your password.